#### Hauptseite > E-Workflow > E-Brief > Karteikarte Nachricht

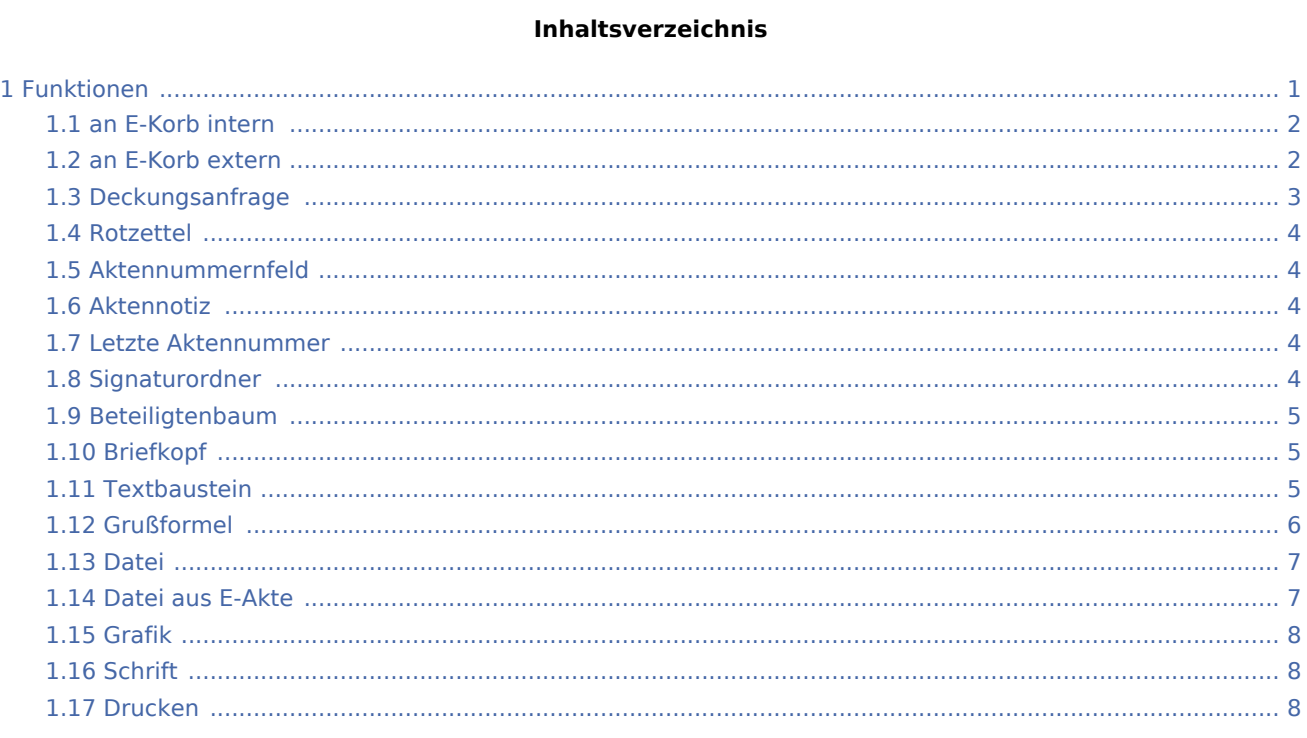

# <span id="page-0-0"></span>Funktionen

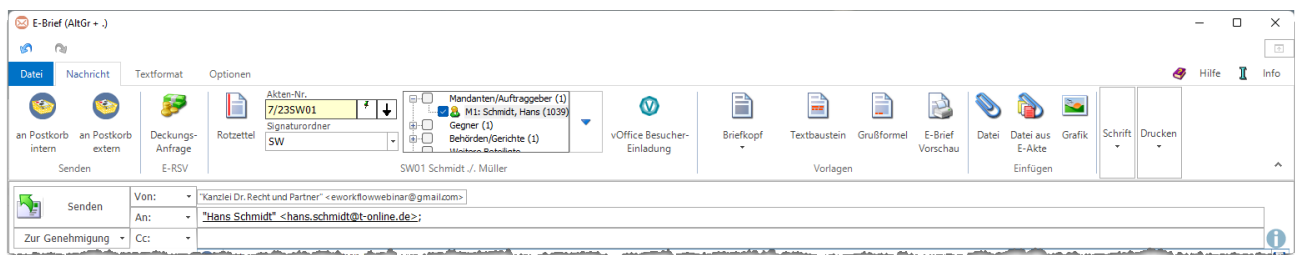

# <span id="page-1-0"></span>an E-Korb intern

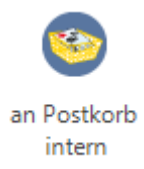

Statt einen E-Brief gleich zu versenden, kann dieser vorerst zur [E-Akte](https://onlinehilfen.ra-micro.de/wiki2/index.php/E-Akte) gespeichert und optional einem [E-](https://onlinehilfen.ra-micro.de/wiki2/index.php/E-Eingangskorb)[Eingangskorb](https://onlinehilfen.ra-micro.de/wiki2/index.php/E-Eingangskorb) übergeben werden. Der E-Brief kann zu einem späteren Zeitpunkt über das Kontextmenü in der [E-Akte](https://onlinehilfen.ra-micro.de/wiki2/index.php/E-Akte) mit *Öffnen* über die *E-Brief Anzeige* versandt/bearbeitet werden. Er gelangt nicht in den Postausgang des [E-Ausgangsfaches](https://onlinehilfen.ra-micro.de/wiki2/index.php/E-Ausgangsfach).

*An E-Korb intern* dient der kanzleiinternen Nutzung des *E-Briefs*, z. B. für den Fall, dass ein Entwurf zunächst an einen Sachbearbeiter gesendet wird, der diesen dann nach einer weiteren Überarbeitung als *E-Brief* versendet.

Hierzu setzen wir voraus, dass in den [Einstellungen](https://onlinehilfen.ra-micro.de/wiki2/index.php/E-Akte_(Einstellungen)) der *E-Akte* das Originalformat als Speicherformat für E-Mails gewählt wurde.

# <span id="page-1-1"></span>an E-Korb extern

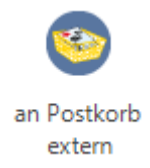

Sendet den *E-Brief* an einen externen [E-Eingangskorb.](https://onlinehilfen.ra-micro.de/wiki2/index.php/E-Eingangskorb)

Hierzu wird ein Menü zur erforderlichen Strukturierung des Betreffs aufgerufen:

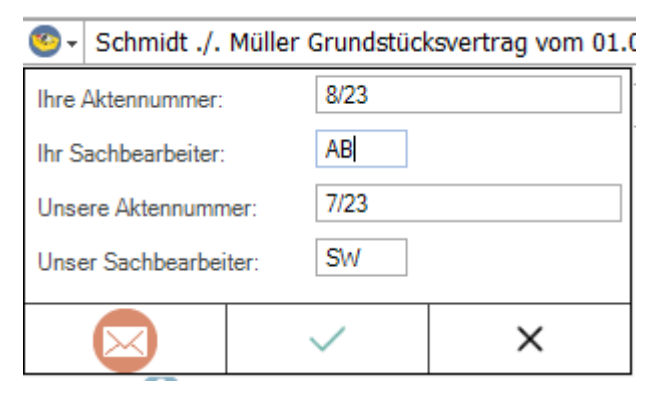

Aktennummer und Sachbearbeiterkürzel der anzuschreibenden Kanzlei müssen eingegeben werden, während die eigenen Angaben zu Aktennummer und Sachbearbeiter automatisiert eingelesen werden. Bereits verwendete Angaben zum Betreff "merkt" sich der E-Brief und zeigt diese als Vorschlagswerte in der aufgerufenen Liste an.

RA-MICRO nutzende Anwaltskanzleien können so über einen Benutzer [E-Eingangskorb](https://onlinehilfen.ra-micro.de/wiki2/index.php/E-Eingangskorb) oder eine [E-Akte](https://onlinehilfen.ra-micro.de/wiki2/index.php/E-Akte) miteinander kommunizieren.

# <span id="page-2-0"></span>Deckungsanfrage

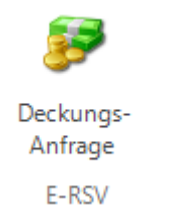

Für eine teilstrukturierte *Deckungsanfrage* via *E-Brief* genügt im *E-Brief* die Eingabe der Aktennummer und die Auswahl der Rechtschutzversicherung als Adressat. Vor Versand der ersten Anfrage aus dem A-Postfach ist einmalig das Einverständnis mit der Datenweitergabe der Kanzleistammdaten an die Beteiligten der Übermittlungsschnittstelle erforderlich.

Formelle Falldaten wie

- Informationen zur Aktennummer,
- Aktenkurzbezeichnung,
- Versicherung,
- Versicherungsscheinnummer.
- optional die Schadennummer,
- Mandantenstammdaten

werden an die zur Akte gespeicherte Versicherung übermittelt. Die Deckungsanfrage wird als Dateianlage Nachricht.PDF einem E-Brief an die Rechtsschutzversicherung beigefügt.

Das zulässige Datei-Format zusätzlicher Anlagen zur Deckungsanfrage kann von Versicherung zu Versicherung variieren. Im Zweifel sollte die Rechtsschutzversicherung vor dem Versand kontaktiert werden.

Welche Versicherungen über RMO VS im Bereich Rechtsschutz erreichbar sind, ist [hier](https://www.ra-micro.de/e-rechtsschutz-unterstuetzte-versicherungen/) einsehbar. Vorschüsse können je nach RSV elektronisch angefordert werden. Hierzu besteht im Modul *Gebühren* die Möglichkeit, entsprechende Rechnungen als Anlage an den *E-Brief* zu übergeben.

Für vollstrukturierte Deckungsanfragen kann der *E-Rechtsschutz* verwendet werden.

Mit *Senden* wird der *E-Brief* mit beigefügter *Deckungsanfrage* automatisch im Postausgang des *A-Postfachs* gespeichert und dort ebenfalls mit Senden oder automatisiert an die Rechtsschutzversicherung übermittelt.

Vor Übergabe der Deckungsanfrage an das [E-Ausgangsfach](https://onlinehilfen.ra-micro.de/wiki2/index.php/E-Ausgangsfach) wird geprüft, ob die notwendigen Angaben - wie Risikoart, Versicherungs- und Schadennummer - vollständig und im erforderlichen Format vorhanden sind. Ist das nicht der Fall, werden in Form von Programmmeldungen Hinweise zur Vervollständigung der Angaben eingeblendet.

## <span id="page-3-0"></span>Rotzettel

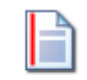

Rotzettel

Hauptartikel → [Rotzettel](https://onlinehilfen.ra-micro.de/index.php/Rotzettel)

### <span id="page-3-1"></span>Aktennummernfeld

Dient der Eingabe der Aktennummer.

### <span id="page-3-2"></span>Aktennotiz

#### [Datei:ebrief.aktennotiz.ewf.png](https://onlinehilfen.ra-micro.de/index.php?title=Spezial:Hochladen&wpDestFile=ebrief.aktennotiz.ewf.png)

Wird der Mauszeiger über dieses Feld geführt, wird die Aktennotiz als Tooltipp angezeigt. Klick/Touch auf dieses Feld ruft die Aktennotiz auf.

#### <span id="page-3-3"></span>Letzte Aktennummer

#### [Datei:ebrief.letzteaktennummer.ewf.png](https://onlinehilfen.ra-micro.de/index.php?title=Spezial:Hochladen&wpDestFile=ebrief.letzteaktennummer.ewf.png)

Ruft eine Auswahl der zuletzt verwendeten Akten auf.

## <span id="page-3-4"></span>**Signaturordner**

Dient der Auswahl des Signaturordners, in den die Nachricht für die anstehende Signierung der Anlagen verschoben werden soll. Automatisch wird der Signaturordner des Aktensachbearbeiters vorgeschlagen.

Bei Bedarf kann auch zwischen den Signaturordnern der anderen zur Verfügung stehenden Aktensachbearbeiter gewählt werden.

Wenn eine Nachricht ohne Aktenbezug signiert werden soll, besteht hier auch die Möglichkeit, die Nachricht über die Auswahl eines Leereintrags in den übergeordneten Signaturordner zu speichern.

Damit die aktuelle Nachricht beim Senden an den festgelegten Signaturordner im [E-Ausgangsfach](https://onlinehilfen.ra-micro.de/wiki2/index.php/E-Ausgangsfach) übergeben wird, ist die Option Nachricht an diesen Empfänger zum Signieren in den Signaturordner speichern zu aktivieren.

# <span id="page-4-0"></span>Beteiligtenbaum

Zeigt die Aktenbeteiligten zur eingegebenen Aktennummer an. Zur Auswahl des Empfängers ist das entsprechende Symbol [Datei:ebrief.checkbox.ewf.png](https://onlinehilfen.ra-micro.de/index.php?title=Spezial:Hochladen&wpDestFile=ebrief.checkbox.ewf.png) zu markieren. Der Beteiligte wird automatisch als Empfänger des Anschreibens in das Feld *An:* übernommen.

# <span id="page-4-1"></span>Briefkopf

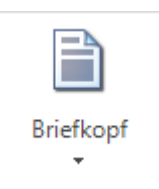

Vor der ersten Nutzung des *E-Briefes* wird dazu aufgefordert, einen der mitgelieferten Briefkopf-Dateien als Vorschlag festzulegen.

Briefkopfdateien sind im Ordner *ra\standard* mit der Dateinamenerweiterung *.html* gespeichert und können im Modul *Schriftverkehr* über den *Briefkopfdesigner,* Auswahl *Briefköpfe E-Brief*, bearbeitet werden. Zum Einfügen einer Grafik ist die Briefkopfdatei nach Anpassung im Briefkopfdesigner mit einem HTMLfähigen Editor, z. B. Microsoft Word, zu öffnen und die Grafik über die Word-eigene Funktion einzufügen.

Nach Bearbeitung des Briefkopfs ist die Datei in Word zu schließen, und zwar über  $\mathsf{\times}$  oder über *Datei, Schließen*.

Der Word-Hinweis

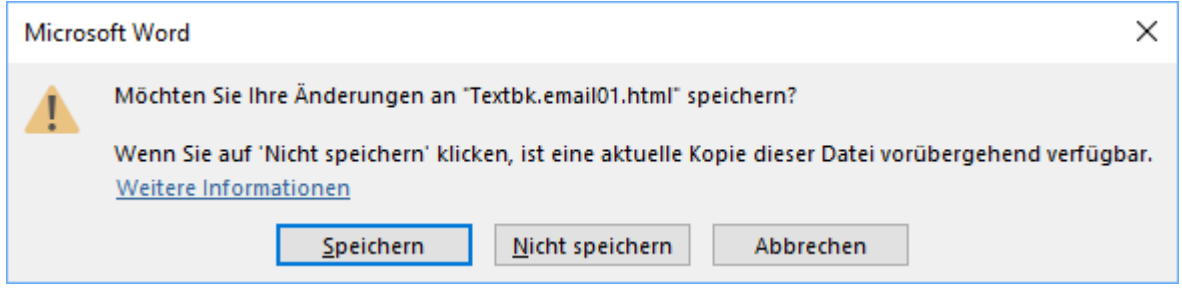

ist mit *Speichern* zu bestätigen.

# **Textbaustein**

<span id="page-4-2"></span>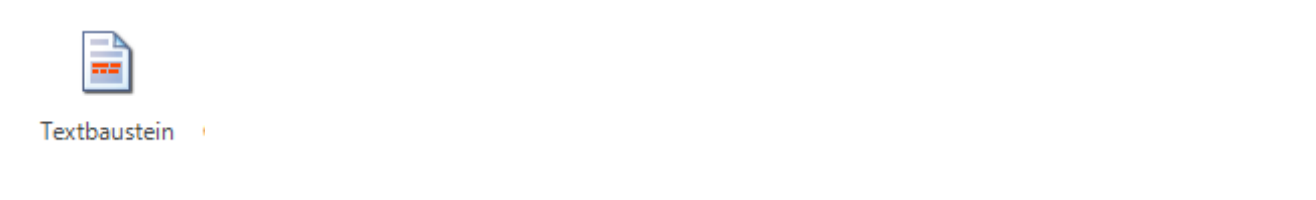

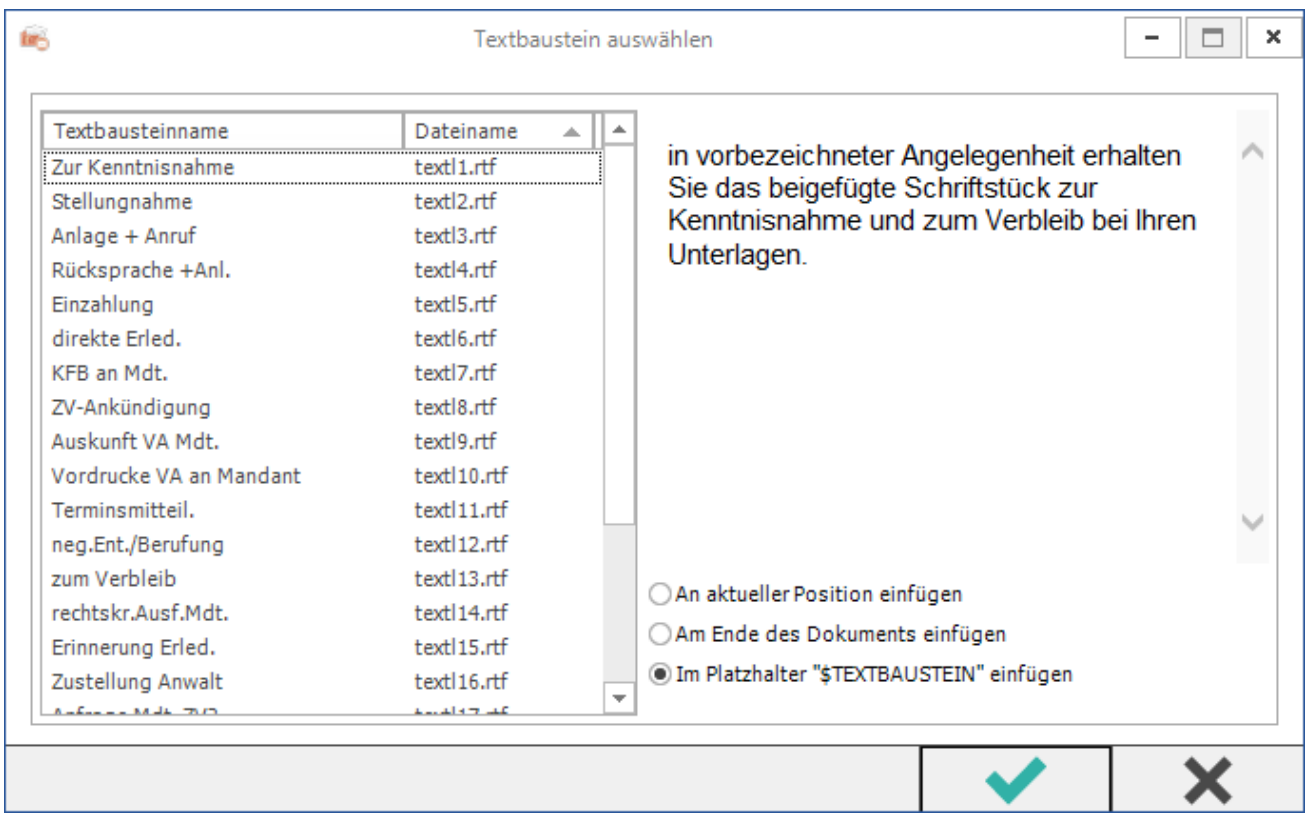

Nach Klick/Touch auf *Textbaustein* wird eine neue Maske angezeigt. In dieser Maske können Textbausteine an gewünschter Position in den *E-Brief* oder die *Deckungsanfrage* eingefügt werden. Hierbei handelt es sich in der Regel um Kurzbrieftexte *(textl1 bis textl22)*. Die Anpassung von Kurzbrieftexten ist mit der Programmfunktion *Standardtexte* unter *Programmtexte, S Schriftverkehr, Kanzlei-Textverarbeitung* oder Microsoft Word unter *Kurzbriefprogramm, Auswahl Kurzbriefe* möglich. Nach Auswahl des gewünschten Textbausteins kann dieser an aktueller Position oder am Ende des Dokuments eingefügt werden. Standardmäßig wird vorgeschlagen, den Textbaustein in den Platzhalter *\$TEXTBAUSTEIN* einzufügen, d. h. den Platzhalter durch den Textbaustein zu ersetzen.

# <span id="page-5-0"></span>Grußformel

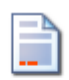

Grußformel

Hauptartikel → [Grußformel einfügen](https://onlinehilfen.ra-micro.de/wiki2/index.php/Gru%C3%9Fformel_einf%C3%BCgen)

## <span id="page-6-0"></span>Datei

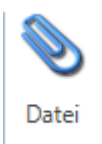

Ermöglicht die Suche nach gespeicherten Dateien, um diese dem E-Brief beizufügen.

Alternativ können Dateien auch per Drag & Drop eingefügt werden.

Dies gilt insbesondere für Nachrichten, Anlagen, Kalendereinträge, Aufgaben, Adressen und Notizen aus Microsoft Outlook. Aber auch jeder andere Dateityp ist zulässig.

Das gleichzeitige Einfügen mehrerer Dateien wird unterstützt.

# <span id="page-6-1"></span>Datei aus E-Akte

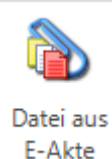

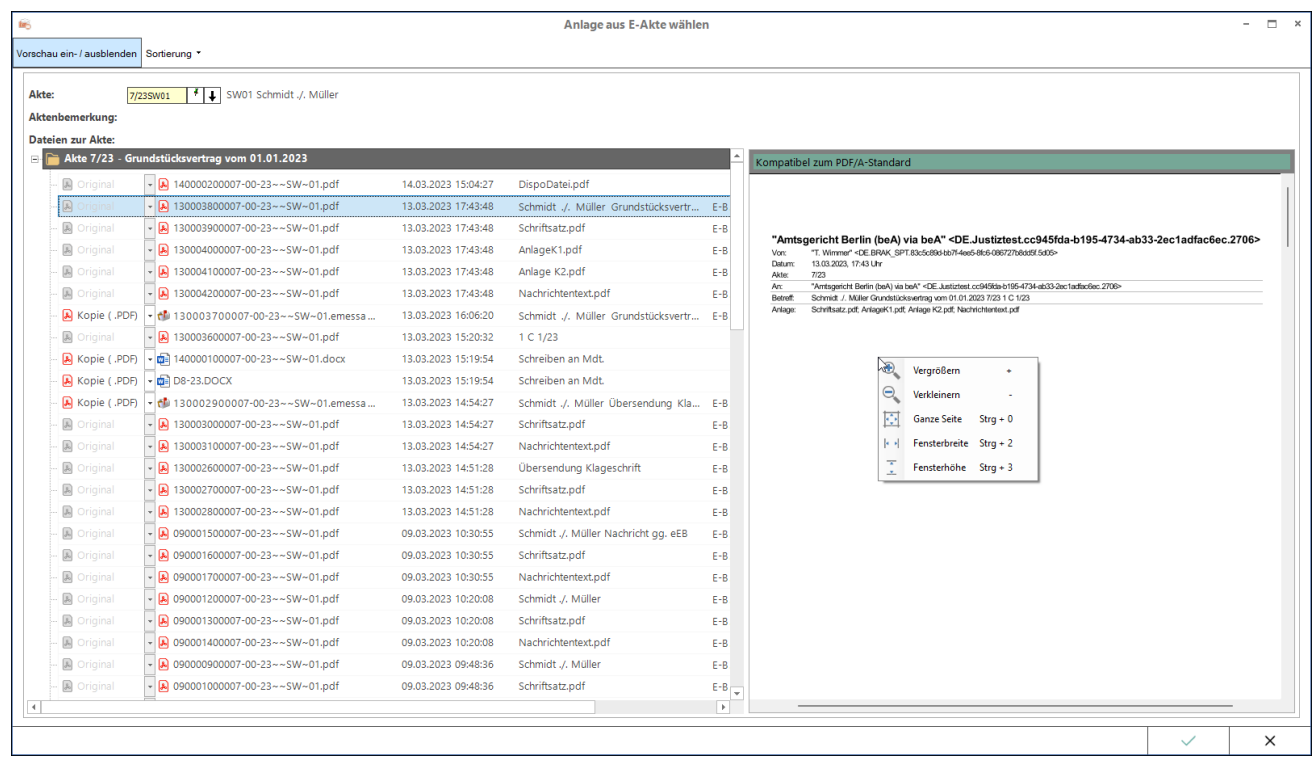

Ermöglicht die Auswahl des gewünschten Dokuments aus der [E-Akte](https://onlinehilfen.ra-micro.de/wiki2/index.php/E-Akte).

Die gewählte E-Akten-Anlage kann als Original, z. B. im Word- oder RTF-Format, oder bei Dokumenten, bei denen eine PDF-Vorschau in der [E-Akte](https://onlinehilfen.ra-micro.de/wiki2/index.php/E-Akte) existiert, als größenreduzierte Kopie im PDF-Format oder als Original gewählt werden.

## <span id="page-7-0"></span>Grafik

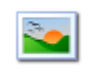

Grafik

Dient dem Einfügen von Grafiken in den E-Brief.

 Alternativ können Grafiken auch per Drag & Drop eingefügt werden. Das gleichzeitige Einfügen Ñ mehrerer Grafiken wird unterstützt.

## <span id="page-7-1"></span>**Schrift**

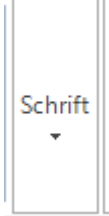

Hier können Teile des E-Briefs nach Markieren angepasst werden.

## <span id="page-7-2"></span>Drucken

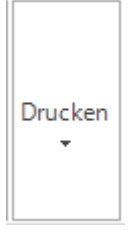

Druckt den E-Brief z. B. für einen vorgesehenen Postversand. Zur Kontrolle vor dem Druck steht die Druckvorschau zur Verfügung.